●桃園市 112 學年公幼招生 線上登記報名步驟♥ ※第一階段線上登記時間 112 年 4 月 12 日(三) 8:30 至 112 年 4 月 14 日(五) 15:30 ※第二階段線上登記時間 112 年 4 月 19 日(三) 8:30 至 112 年 4 月 21 日(五) 15:30

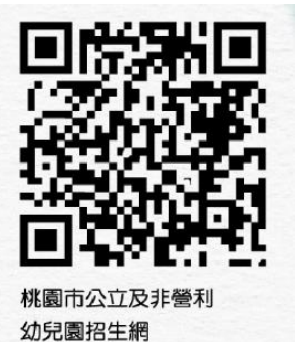

### 註冊步驟

- 1. 桃園市公立及非營利幼兒園招生網 <https://kids.shlps.tyc.edu.tw/> 頁面下方處~[線上登記]
	- 目前尚未開放,各階段登記日才會開放!

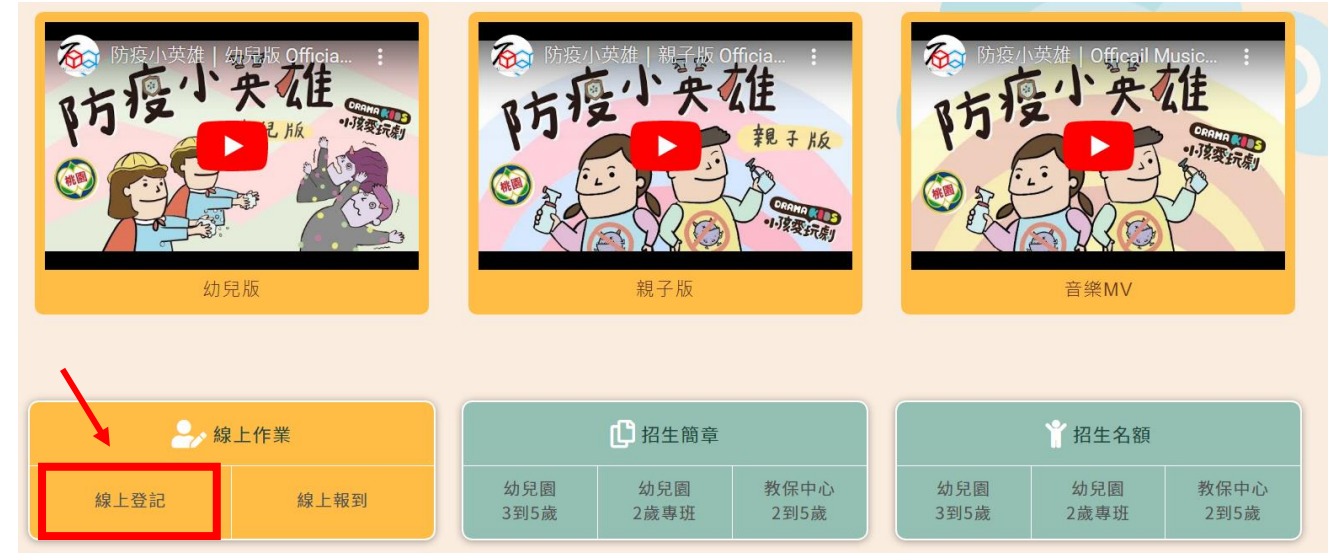

2. 使用手機號碼註冊。(貼心提醒,請不要忘記自己設定的密碼唷~)

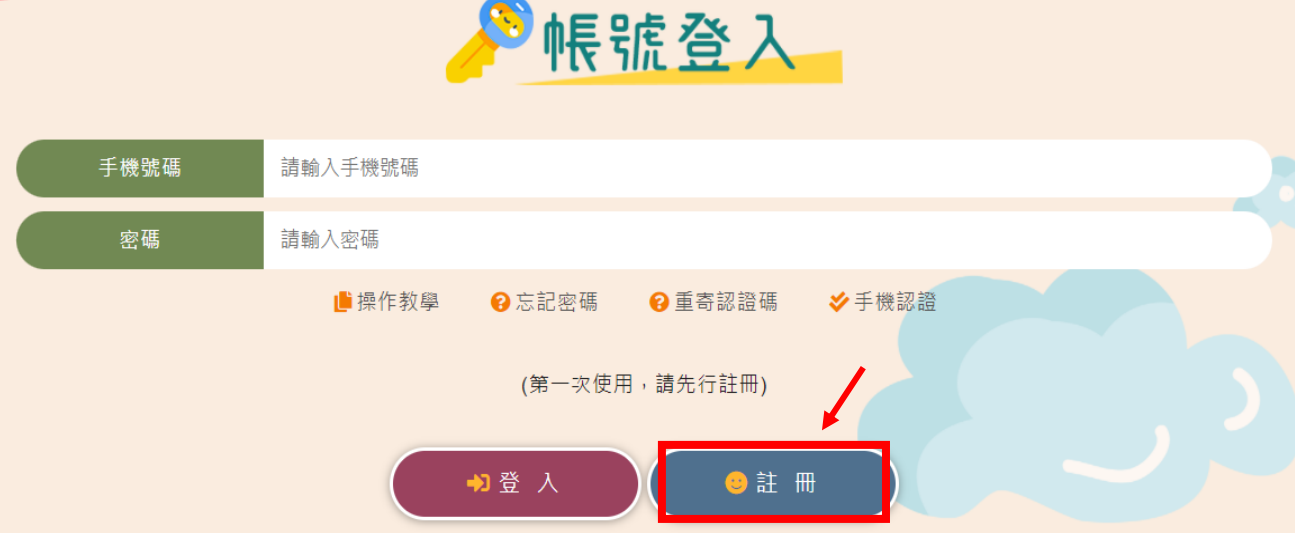

3. 依序完成手機認證

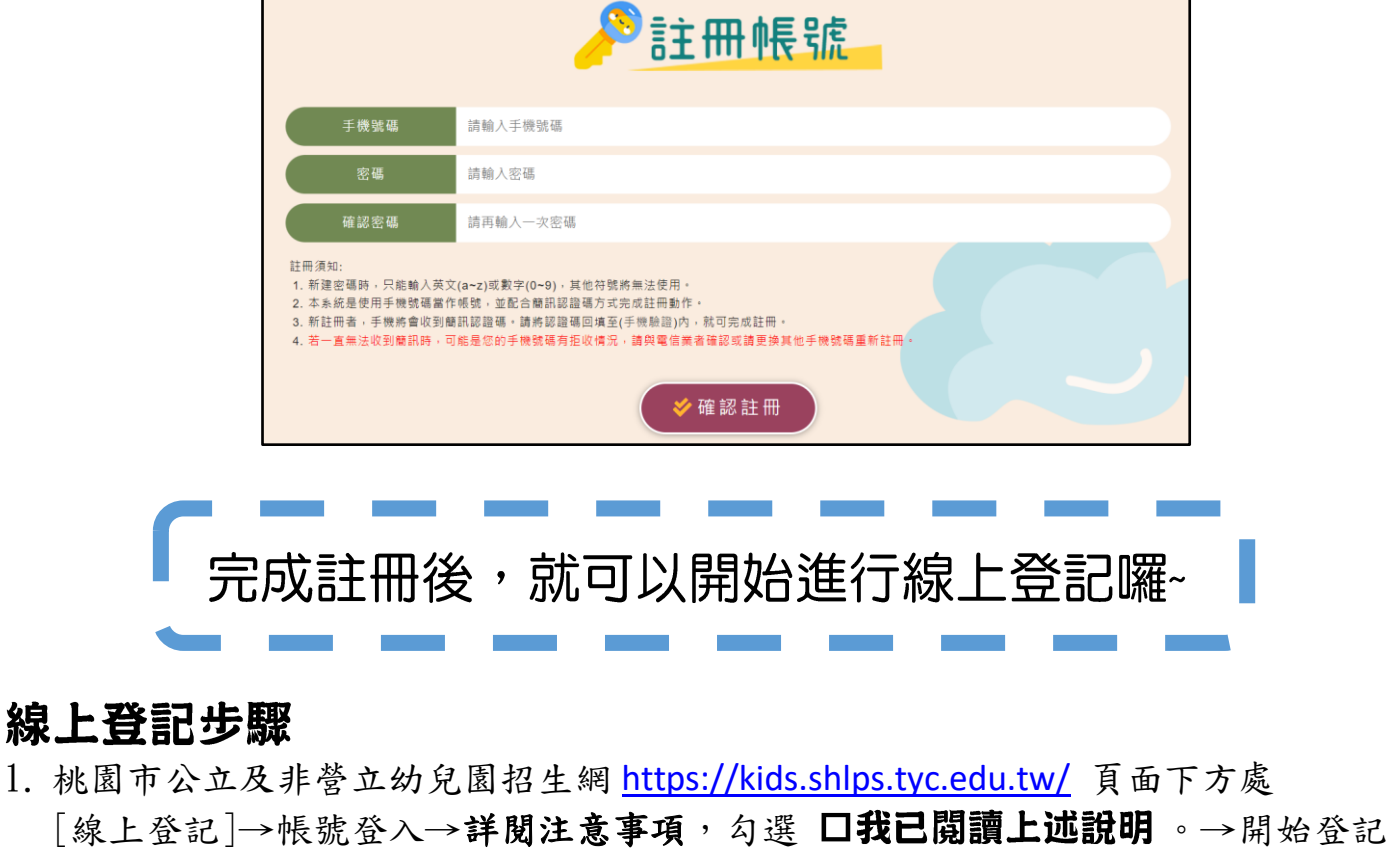

目前尚未開放,各階段登記日才會開放!

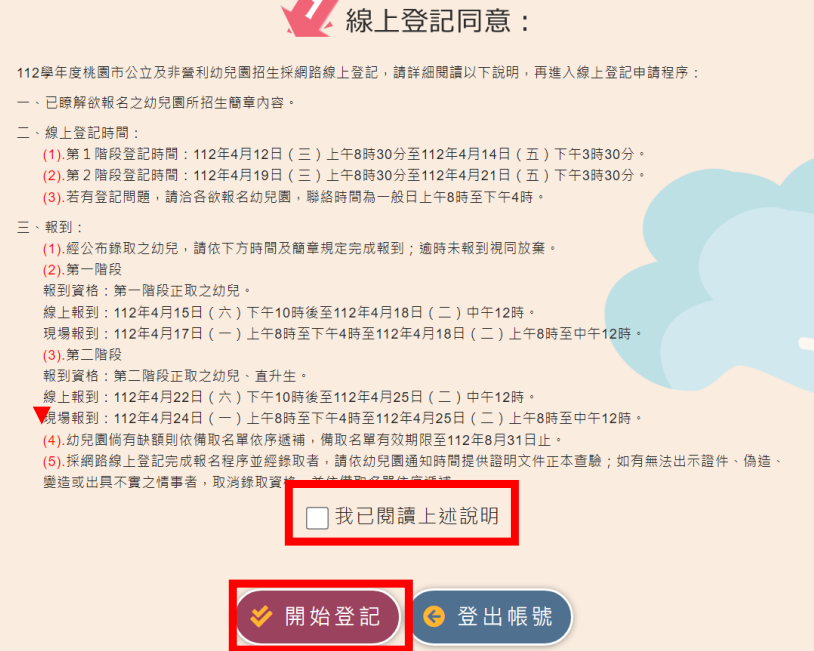

2. 選擇就學年齡

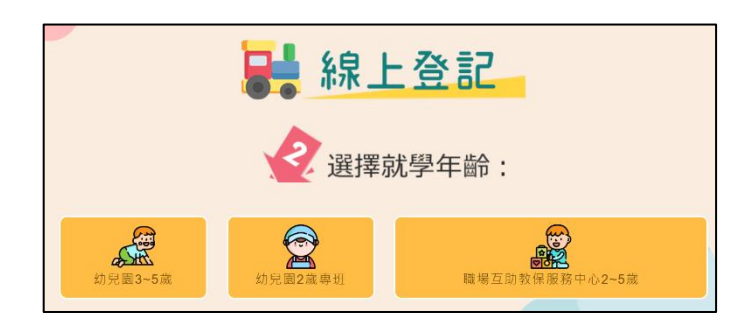

3. 選擇就讀行政區及幼兒園

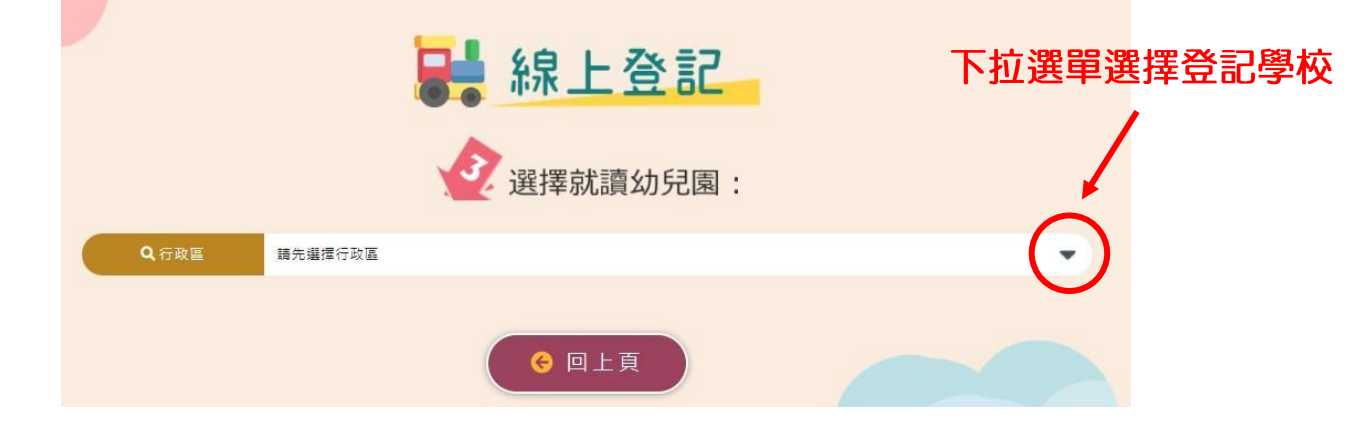

4. 填寫登記表──請詳填登記表內各項基本資料(紅星號為必填)。

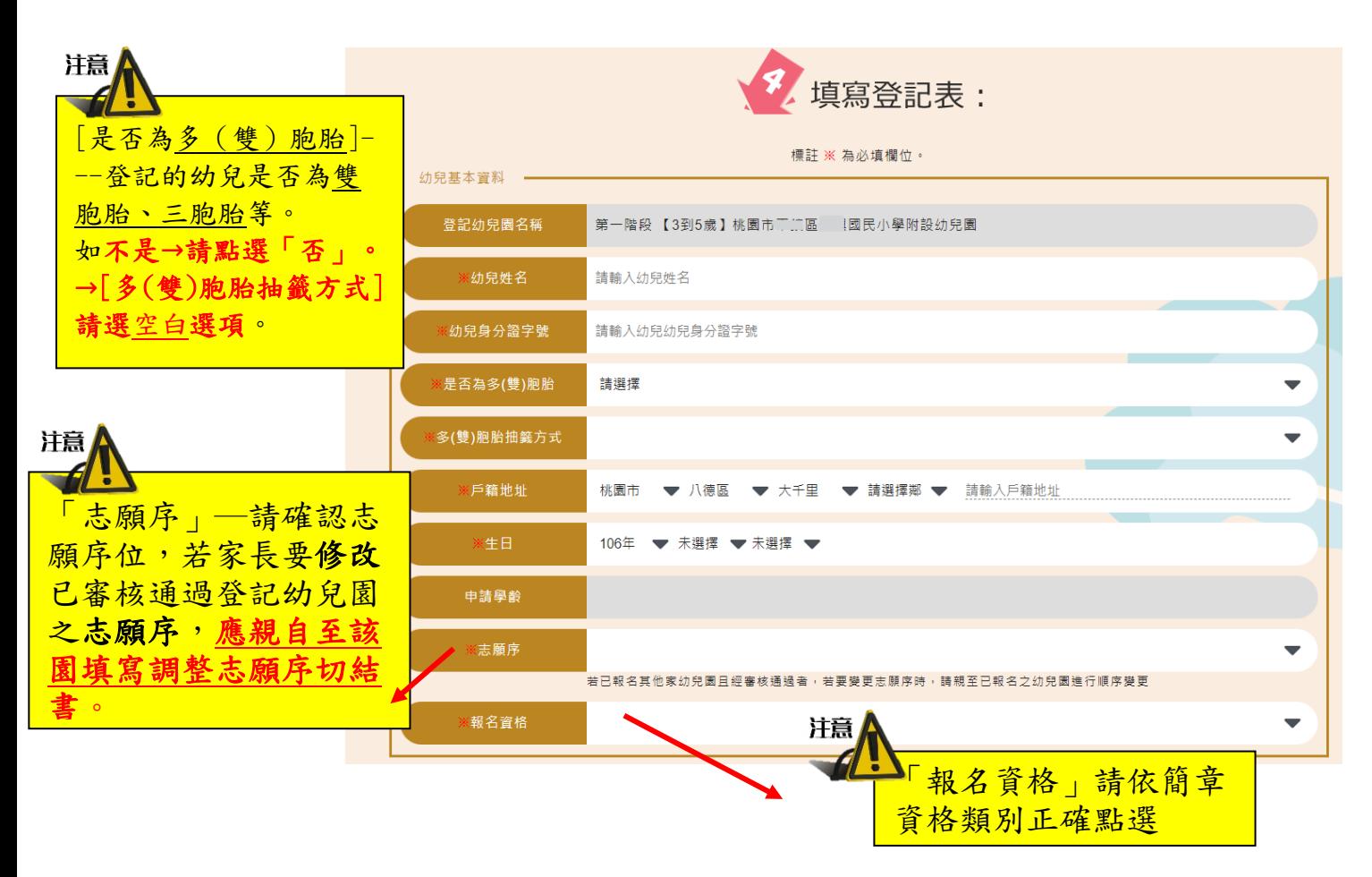

5. 上傳證明文件一戶口名簿、其他證明文件(檔案類型不拘,請務必清晰!)

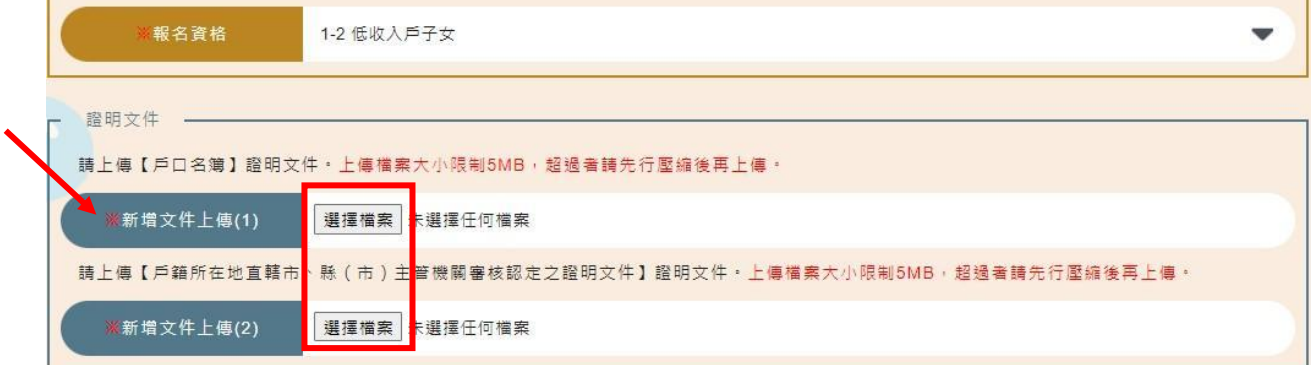

6. 請確認登記及上傳資料皆正確且清晰可辨,詳閱提醒事項後,勾選→完成登記。

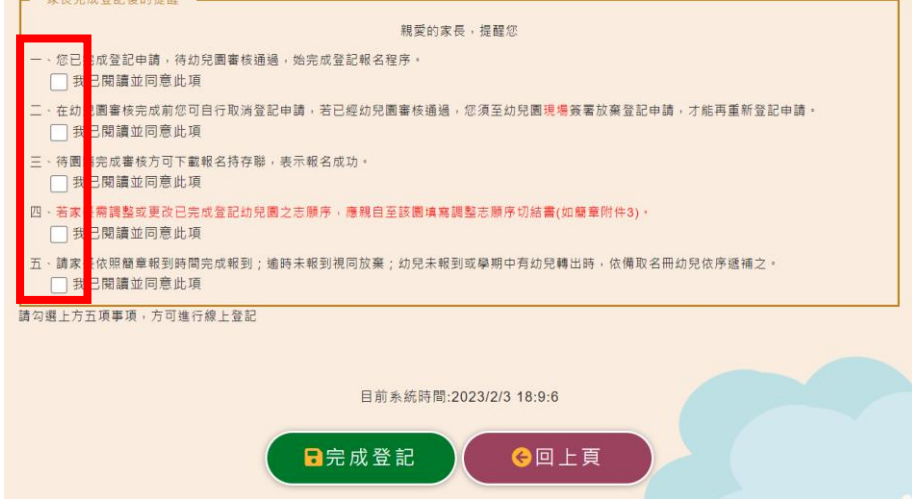

7. 登記審查狀態顯示畫面:【完成線上登記不等於完成報名,請等待資格審核通過】

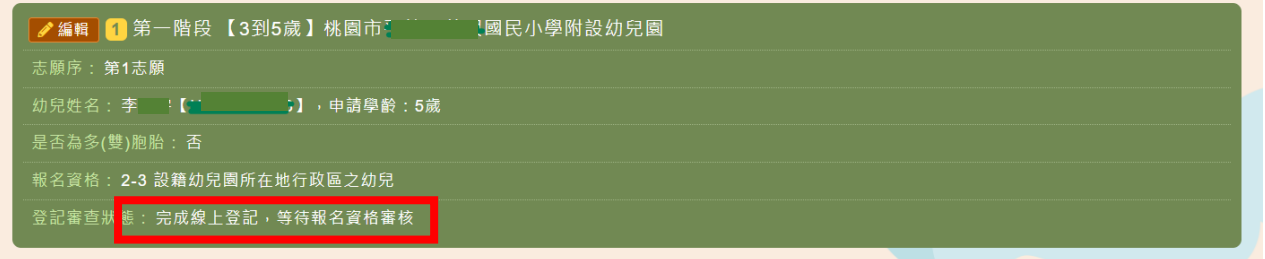

※如需補件,將由系統傳送訊息到手機簡訊內,請依補件說明內容在時間內完成線

上補件(從編輯進去重新上傳附件)

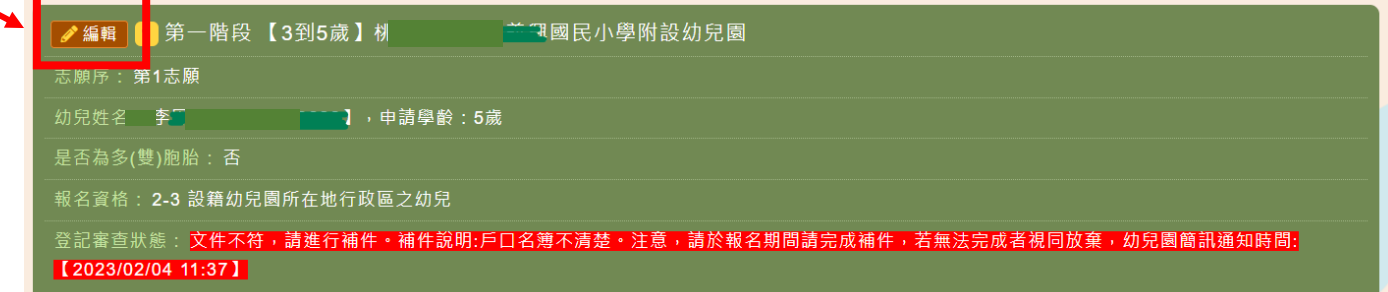

#### 修正不符合之文件資料,重新上傳證明文件

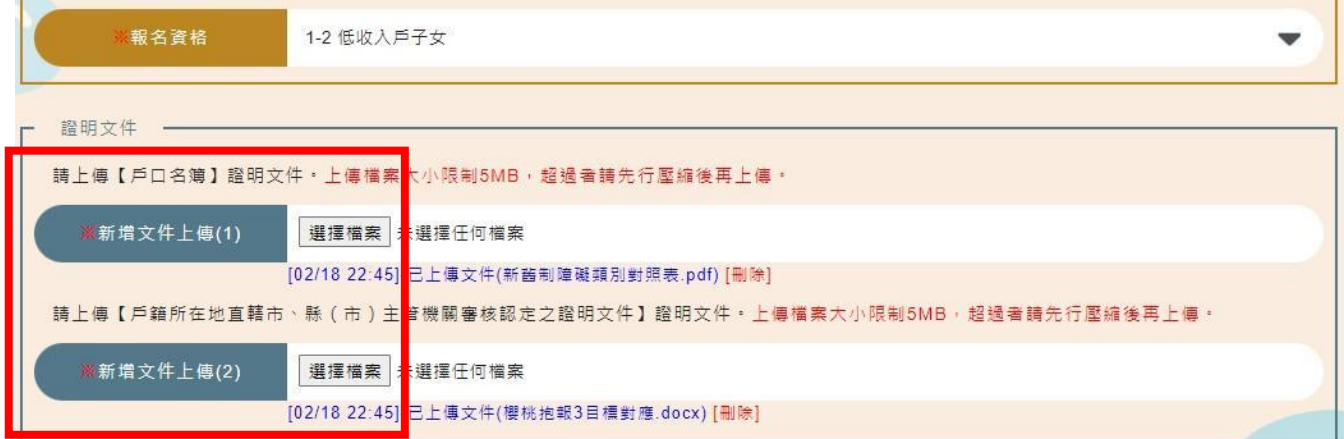

### 修改完成後→詳閱提醒事項後,勾選→儲存

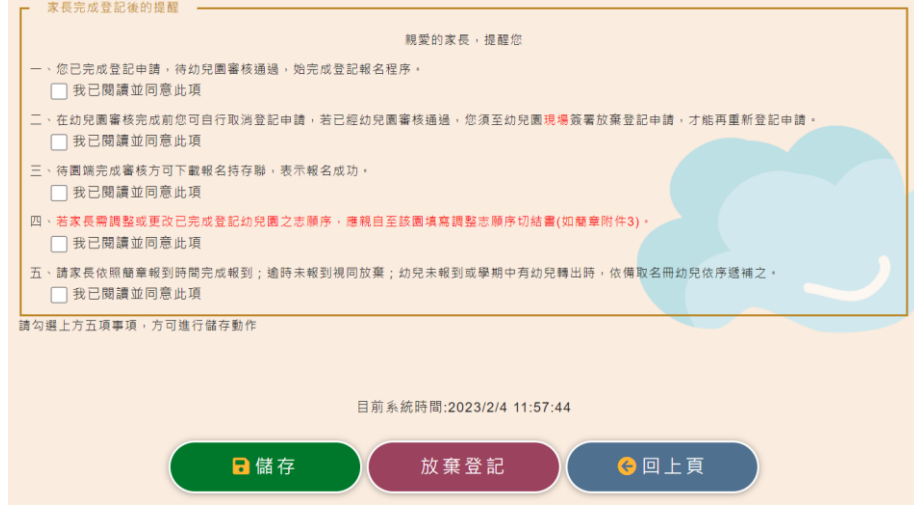

## 幼兒園端審核完畢後,登記審查狀態處會顯示:【報名完成,報名序號:XXXXXX】

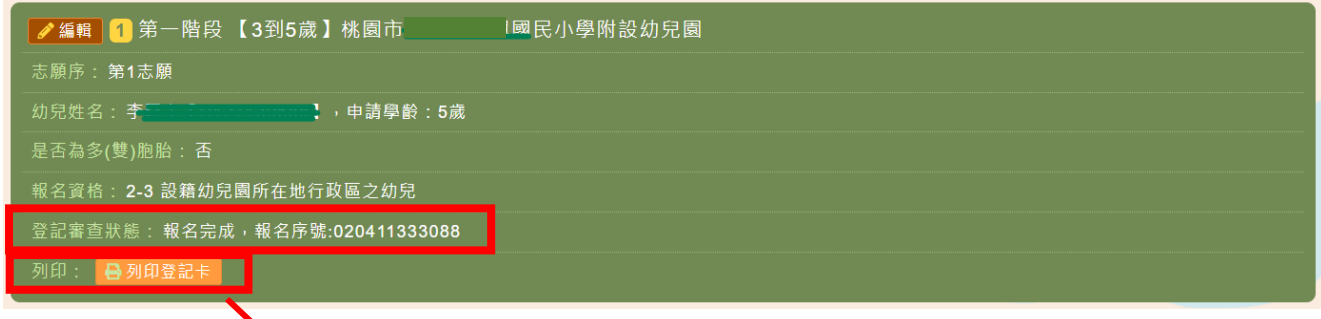

# 8. 請自行列印登記卡持存,完成線上報名最後手續。

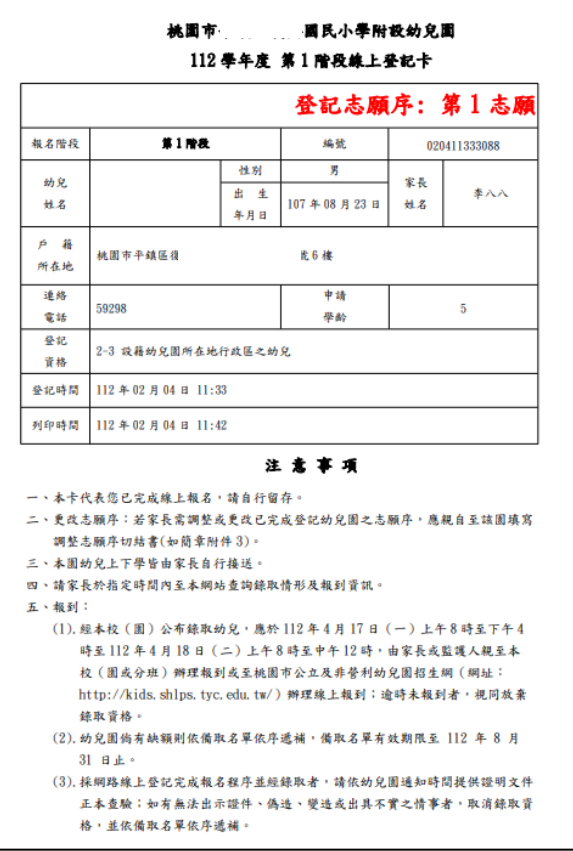

9. 每一幼兒同一階段以登記兩園為限,並採志願序,如要登記第 2 園, 請繼續「新增登記」步驟同上。

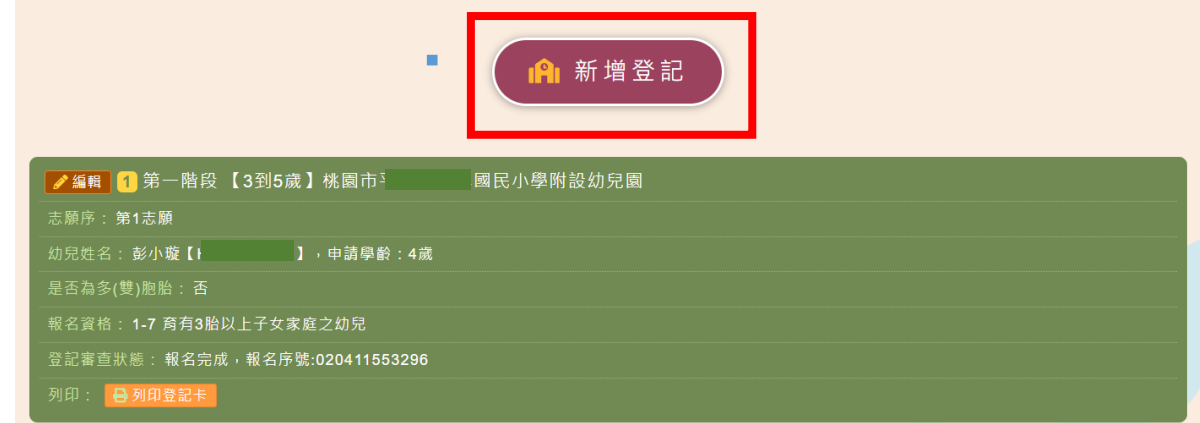